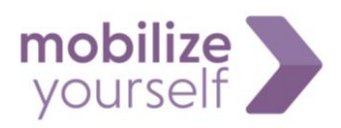

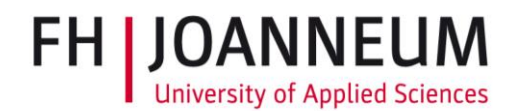

# **Online Registration at FH JOANNEUM**

## **A step-by-step Guide**

In order to study at FH JOANNEUM, all incoming exchange students have to fill an Online Registration. Only after you have finished your Online Registration, you can be formerly accepted at FH JOANNEUM.

Please be sure, to finish your registration within the deadline communicated to you by our International officer.

**Step 1**

You will receive a personalised e-mail from [noreply@actions.fh-joanneum.at.](mailto:noreply@actions.fh-joanneum.at)

As the e-mail sometimes gets lost in Junk-Folders or Promotion Tabs, please be sure to check those regularly when you are expecting the registration link. The link usually gets send out in the beginning of June (if the exchange takes place in the upcoming fall semester) or November (if the exchange takes place in the upcoming spring semester).

#### **Step 2**

Read the personalised e-mail carefully.

Among other things it contains the contact data of the International coordinator of your study programme. This coordinator can help you with any academic questions you might have (course choice, ECTS, exam formalities etc.), while the International Officer can help you with general, organisational issues.

#### **Step 3**

Click on the personalized link at the bottom of the page - just above the signature.

This will lead you to a new page, on which you can create a user for FH JOANNEUM´s Online Administration.

#### **Step 4**

Create a user for FH JOANNEUM´s Online Administration – choose your username and password.

Follow the guidelines on the page to choose a valid password.

Do not forget this user data! You can use it throughout the whole application process.

#### **Step 5**

Username and password are saved. Follow the link!

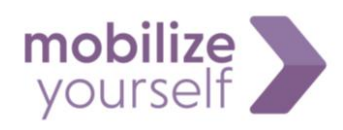

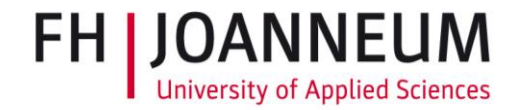

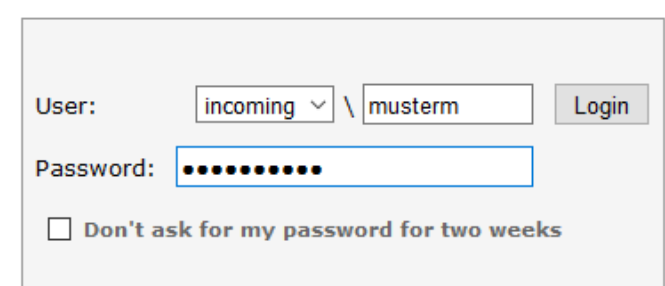

## Fill in your new username and password and login to FH JOANNEUM's Online Administration!

If at any point during your application process you experience technical difficulties or are not able to enter your account, please contact our IT-service[: helpdesk@fh-joanneum.at](mailto:helpdesk@fh-joanneum.at)

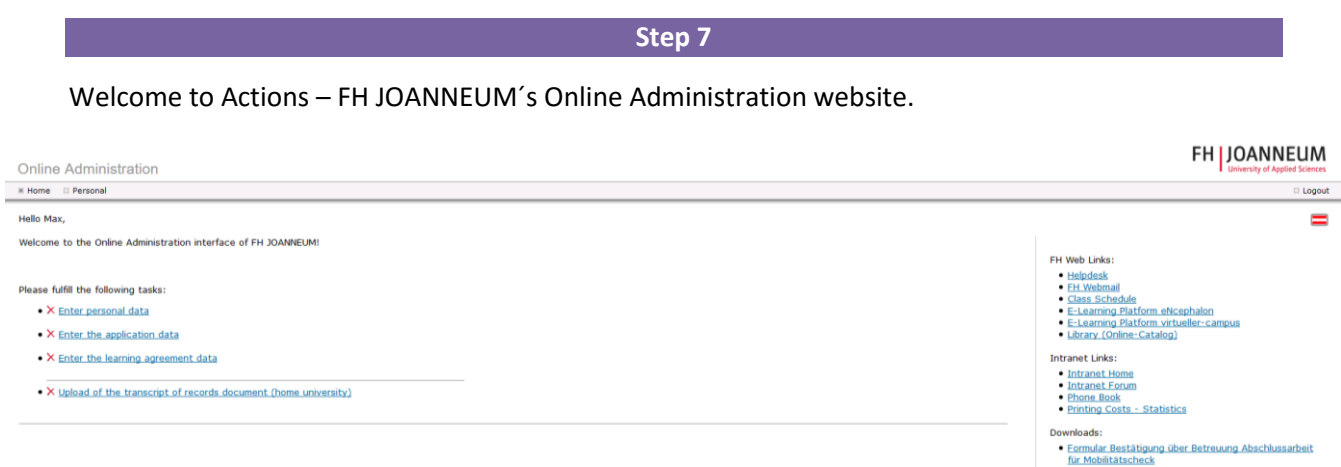

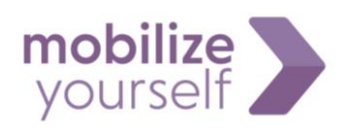

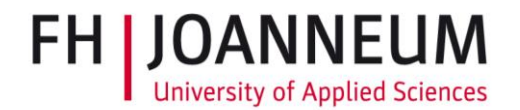

#### Enter personal data

- 1. Complete you personal information. Please fill ALL fields, including home adress, zip code, prior education etc.
- 2. Upload a photo: It does not necessarily need to be a passport picture, but please refrain from using badly lit personal shots, as this will be the official photo for your student account at FH JOANNEUM.
- 3. A-level certificate: This refers to the exam you passed that made it possible for you to study at university. Typically it is done at the end of high school.

Press "Save Changes" to complete this step.

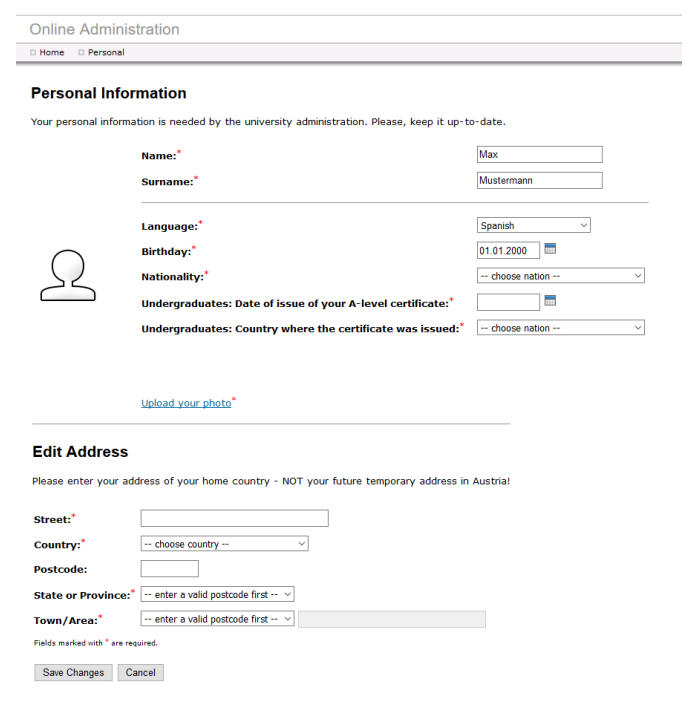

**Step 9**

Personal data completed – a green check mark has appeared

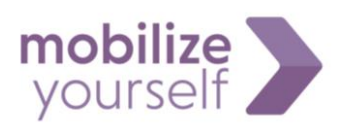

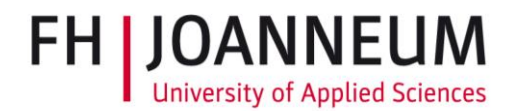

**Online Administration** 

Home **Personal** 

Hello Max.

Welcome to the Online Administration interface of FH JOANNEUM!

Please fulfill the following tasks:

- V Enter personal data
- X Enter the application data
- $\bullet$  X Enter the learning agreement data
- X Upload of the transcript of records document (home university)

## **Step 10**

#### Enter application data

- 1. Fill in all the requested information. Use short answers, as an internal error might occur if the answers are too long.
- 2. Duration of stay: Put in the estimated dates of your stay. It does not matter, if they vary a little from the dates you will actually arrive and leave in the end.
- 3. Registration for Orientation Programme/German language course: Ignore these fields, as they refer to programmes that are no longer offered. Register for our new Orientation packages on our website instead: [https://www.fh-joanneum.at/en/international/services/orientation](https://www.fh-joanneum.at/en/international/services/orientation-packages/)[packages/](https://www.fh-joanneum.at/en/international/services/orientation-packages/)

Press "Save Changes" to complete this step.

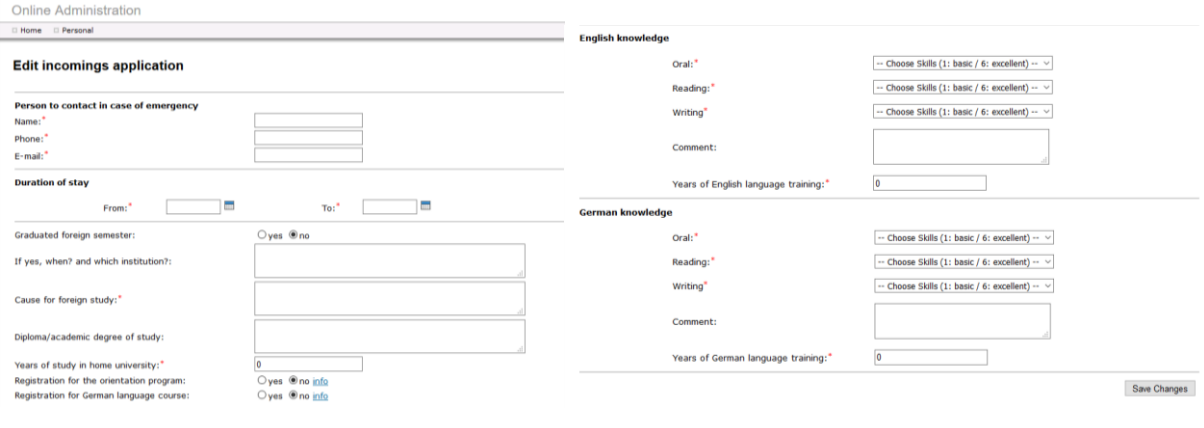

#### **Step 11**

Application data completed – a green check mark has appeared

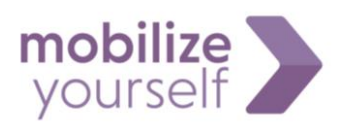

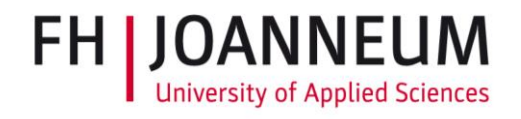

#### **Online Administration**

 $\Box$  Home  $\Box$  Personal

Hello Max,

Welcome to the Online Administration interface of FH JOANNEUM!

Please fulfill the following tasks:

- $\bullet \checkmark$  Enter personal data
- $\bullet$   $\checkmark$  Enter the application data
- . X Enter the learning agreement data
- . X Upload of the transcript of records document (home university)

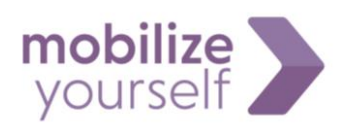

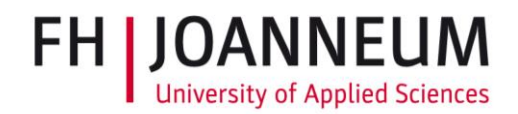

#### Enter the learning agreement data

DO NOT fill anything on this page - just press the button "Submit"

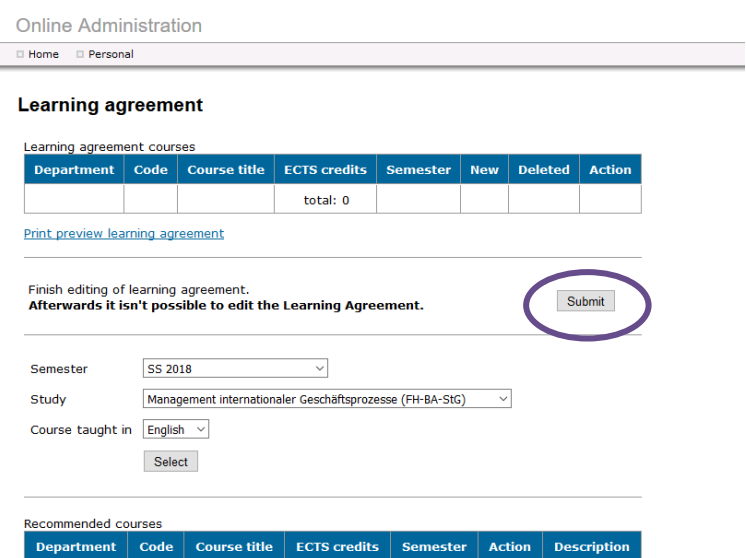

## **Step 13**

#### Enter the learning agreement data

DO NOT fill anything on this page  $-$  just press the button "next"

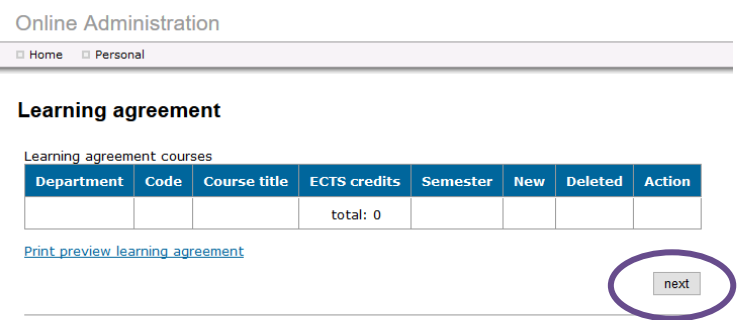

## **Step 14**

## Back on the main page a new area has now appeared

Press "Upload of the learning agreement document"

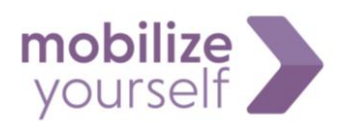

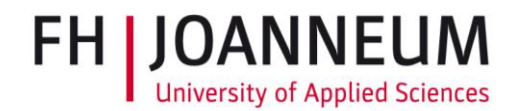

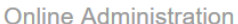

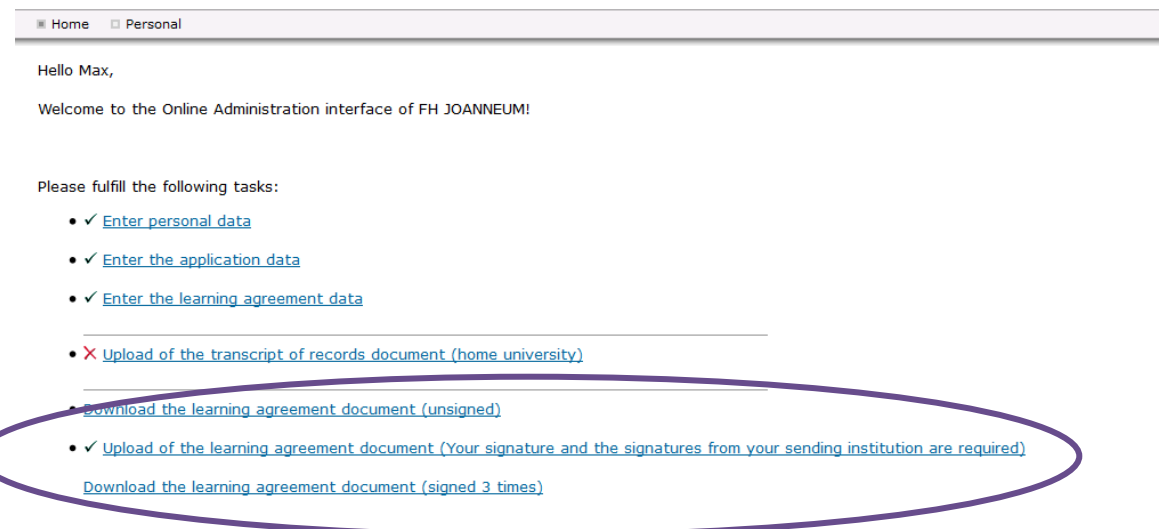

DO NOT use the learning agreement form downloadable on this site as it is not up to current exchange standards. You can either use your home university´s form or download FH JOANNEUM´s form from our website:<https://www.fh-joanneum.at/en/international/incoming-students/application/>

The Learning Agreement has to contain all the courses you plan to take at FH JOANNEM and has to be signed by yourself and your home university. You will receive a reviewed and fully signed version from your international coordinator at FH JOANNEUM after you finish your registration.

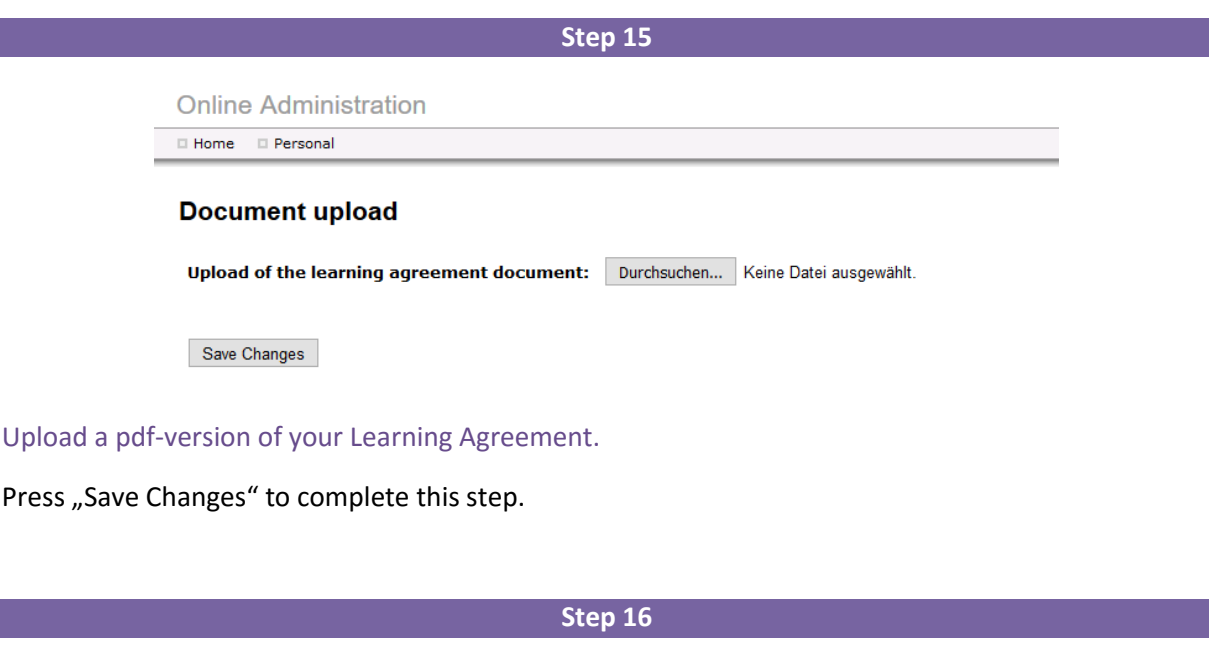

Upload of Learning Agreement document has been completed – a green check mark has appeared

. Download the learning agreement document (unsigned)

• V Upload of the learning agreement document (Your signature and the signatures from your sending institution are required)

Download the learning agreement document (signed 3 times)

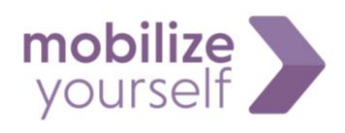

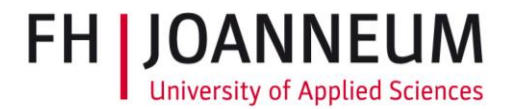

Upload of the transcript of records document (home university)

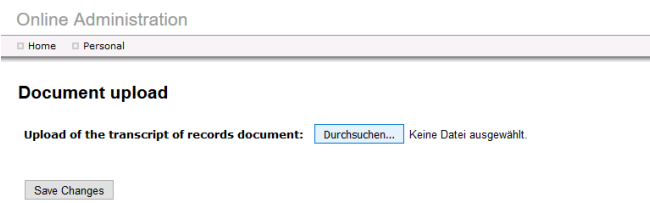

Upload a pdf-version of your transcript of records. This document contains all the courses you have successfully completed at your home university up until now. It can be easily obtained from your home university´s administration.

Press "Save changes" to complete this step.

#### **Step 18**

Upload of the transcript of records document has been completed – a green check mark has appeared

> • V Upload of the transcript of records document (home university) Download the transcript of records document

#### **Step 19**

#### A new area has now appeared on the main page.

Click on "Finish registration process and send application, learning agreement and transcript of records"

Hello Max. Welcome to the Online Administration interface of FH JOANNEUM! Please fulfill the following tasks: • √ Enter personal data  $\bullet \checkmark$  Enter the application data • V Enter the learning agreement data • V Upload of the transcript of records document (home university) Download the transcript of records document . Download the learning agreement document (unsigned) • V Upload of the learning agreement document (Your signature and the signatures from your sending institution are required) Download the learning agreement document (signed 3 times) . Finish registration process and send the application, learning agreement and transcript of records

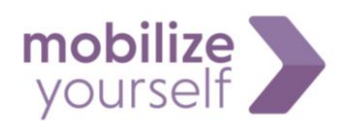

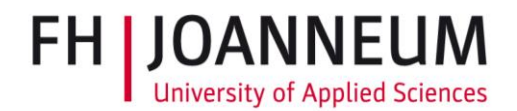

## **Online Administration**

□ Home Personal

# **Application sending**

You have sent the application successfully

Finish registration process and send application, learning agreement and transcript of records

- 1. Your application has now been successfully submitted. It will be reviewed by our International Relations officer.
- 2. If there are any mistakes, you might get asked to correct a certain section of the Online Registration.
- 3. If the process has been completed directly you will soon be sent your offical Acceptance Letter form our International Relations officer.

Please check your e-mail regularly.

After you finished your Online Registration successfully, you will not be able to enter your Online Administration account. As soon as you start your studies at FH JOANNEUM you will receive a new username and password for your student account.